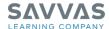

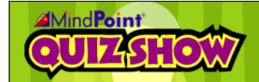

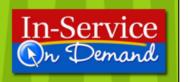

## About MindPoint Quiz Show

# **Tutorial Guide: MindPoint Quiz Show Getting Started**

This guide explains how to launch the software for **MindPoint Quiz Show**, create a class, and add students. MindPoint Quiz Show is an interactive assessment tool that comes with many Savvas products.

### **First-Time Launch**

After you install the software using the installation CD-ROM, you will see two icons on your desktop:

- MindPoint Quiz Show
- Quiz Show Instructor Utilities

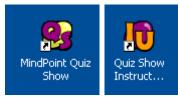

After you install the program, double-click the Quiz Show Instructor Utilities icon.

#### **Create a Class**

To create a new class:

1. Click Edit Class Preferences (#2).

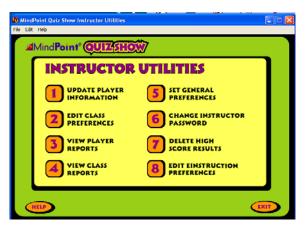

- 2. Click New.
- 3. Type a Class Name.
- 4. You can change your general and game preferences as well as special effects, or you may leave the default settings.
- 5. Click **Save** after you have made your adjustments, then click **Done**.
- 6. Continue until all of your classes have been added.

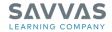

#### **Add Students**

#### To add a student:

1. Click Update Player Information (#1).

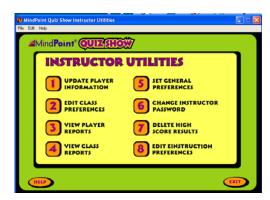

- 2. Click New.
- 3. Type the first and last name of a student in your class.
- 4. Choose a Class Name from the drop-down menu.
- 5. Create a password for the student.
- 6. You may also use the left and right arrow buttons to customize the appearance of a player's eyes, hair, skin, and shirt.
- 7. Click **OK** when you are done entering the student's information.
- 8. Continue until all of the students in your classes have been added.

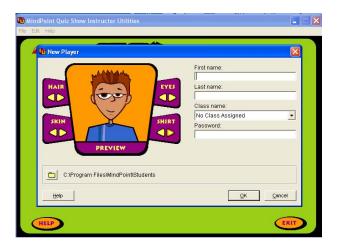

## **Edit Class Preferences**

To edit your preferences:

1. Click Edit Class Preferences (#2).

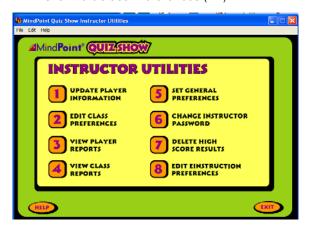

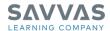

- 2. Select your class and click Edit.
- 3. Click the Game tab.
- 4. You may want to limit the number of questions for each game, set time limits, and/or change the effects.

#### **Learn More**

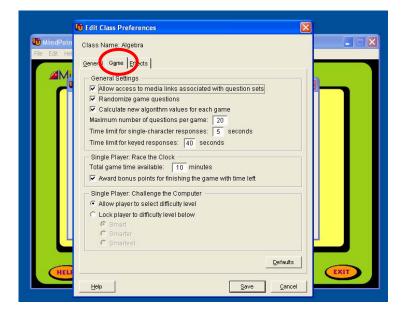

Please watch the tutorial and read the other guide available on this Web site.